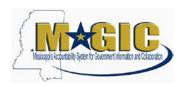

The purpose of the RFQF (Request for Quotes-Formal) is to advertise the competitive procurement for solicitation of formal quotes from potential bidders to participate in the Reverse Auction. Buyers will be responsible for defining product categories, adding bidders, and publishing all bid related documents to the procurement portal. Once the responses have been received and the Opening Date has been reached, buyers will review the submissions to qualify bidders and determine a starting price for reverse auction items.

| Step One: RFQF (Request for Quotes-Formal) Creation                  | 2  |
|----------------------------------------------------------------------|----|
| Step Two: Add Questions for Vendors to the RFQF                      | 4  |
| Step Three: Add Bidders to the RFQF                                  | 5  |
| Step Four: Add Items to the RFQF                                     | 6  |
| Step Five: Add Notes to the RFQF                                     | 7  |
| Step Six: Add Attachments to the RFQF                                | g  |
| Step Seven: Approve the RFQF Using the Universal Worklist            | 10 |
| Step Eight: Qualifying Bidders to Participate in the Reverse Auction | 11 |
| Step Nine: Convert an RFQF to an Auction                             | 12 |

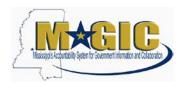

### Step One: RFQF (Request for Quotes-Formal) Creation

1.) Using your user-id and password, log into MAGIC at: <a href="https://portal.magic.ms.gov">https://portal.magic.ms.gov</a>.

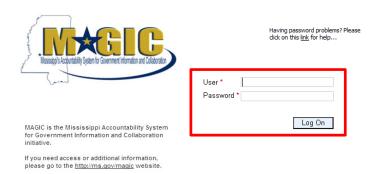

2.) Select Procurement then Procurement Work Center

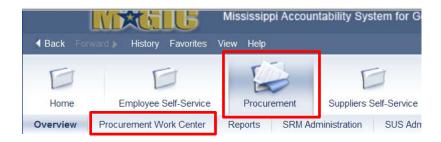

3.) Select RFx under Strategic Sourcing

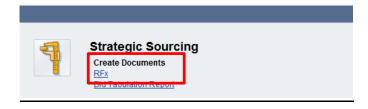

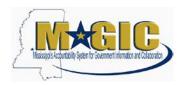

4.) Select RFQF as the bid type and then click Continue

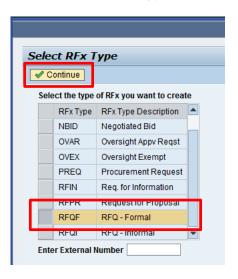

5.) In the RFx Parameters tab, enter the following items:

| Field                        | Description                                                                                                    |
|------------------------------|----------------------------------------------------------------------------------------------------|
| Start Date                   | First date/time of advertisement                                                                                              |
| Bidder Submission Deadline   | Latest date/time quotes must be submitted to the agency                                                                       |
| Opening Date                 | Earliest date/time bid responses can be opened by the buyer; cannot be prior to 8th working day after last advertisement date |
| Surrogate Bid Entry Deadline | Defaults (7) workings days from the submission deadline                                                                       |
| Major Procurement Category   | COMMODITIES                                                                                                    |
| Sub Procurement Category     | SUPPLIES/EQUIPMENT -NON TECHNOLOGY                                                                                            |

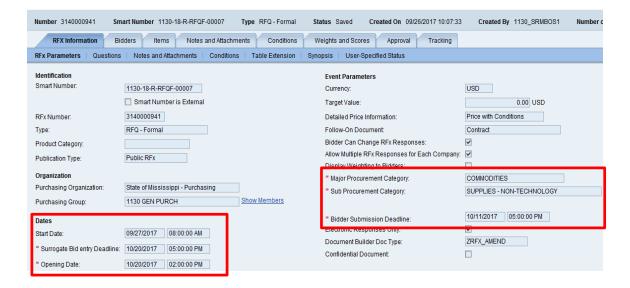

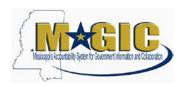

### Step Two: Add Questions for Vendors to the RFQF

1.) Click the **Questions** subtab then click **Add Question**.

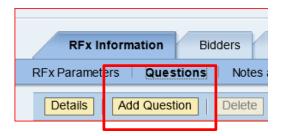

- 2.) You can click the **Search** button to do a search of all questions. Highlight the desired question and click the **Add** button.
- 3.) Questions can be marked as required by click the box. By marking a question as required, the question must be answered before the response can be accepted by the system. These questions will also print on the RFx output form.

Required

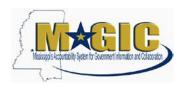

### Step Three: Add Bidders to the RFQF

- 1.) Click the **Bidders** tab
- 2.) Click Search for Bidders
- 3.) Click From Internal Directory from the dropdown under Search for Bidders

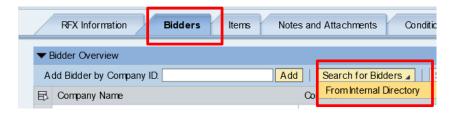

- 4.) Ensure that **Bidders from Suppliers Lists** is selected in the View By box.
- 5.) Enter the **Product Category** and click the **Search** button.

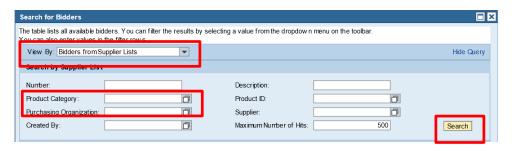

- 6.) When the vendors are returned, highlight the desired vendor(s). Multiple vendors can be selected by pressing the **Shift** key when selecting them.
- 7.) Click **Add Selected Bidders** when the desired ones are highlighted.

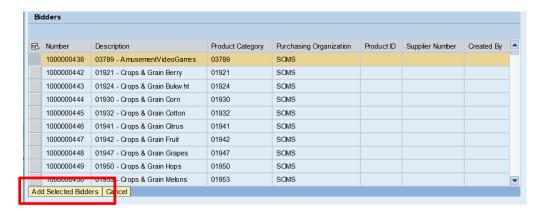

- 8.) The selected bidders will receive an email (if one is entered in the system) that a bid opportunity is available.
- 9.) The bidders list will be more updated over time as the process is used by agencies.

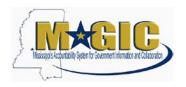

### Step Four: Add Items to the RFQF

1.) On the **Items** tab, ensure that you review and make any adjustments to the check boxes that control the bid.

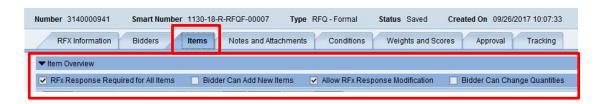

| Option                              | Description                                                                                                    |
|-------------------------------------|----------------------------------------------------------------------------------------------------|
| RFx Response Required for All Items | Uncheck to allow bidders to respond to some line items or check to require all. Must be checked if it's an all or nothing award. |
| Bidder Can Add New Items            | Allows additional line items (i.e. Alternate/Substitute items) to be proposed by bidder. It should not be checked.               |
| Allow RFx Response                  | Allows the bidders to make changes to their offers until the                                                                     |
| Modification                        | submission deadline. It should be checked.                                                                                       |
| Bidder Can Change                   | This box will be unchecked and will not apply to                                                                                 |
| Quantities                          | Competitive bids. Items will be bided out using a fixed quantity (i.e. quantity of "1"). It should not be checked.               |

- 2.) Click Add Line and select Material from the dropdown.
- 3.) The following fields must be entered: **Description**, **Product Category**, **Quantity**, and **Unit of Measure**.

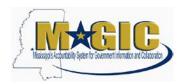

### Step Five: Add Notes to the RFQF

1.) Click the **Notes and Attachments** tab then click the **Add** button. From there, pick the category of the type of note and attachment you would like to create.

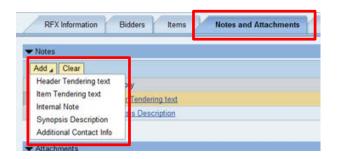

2.) Listed below is a description and example text of some of the available options.

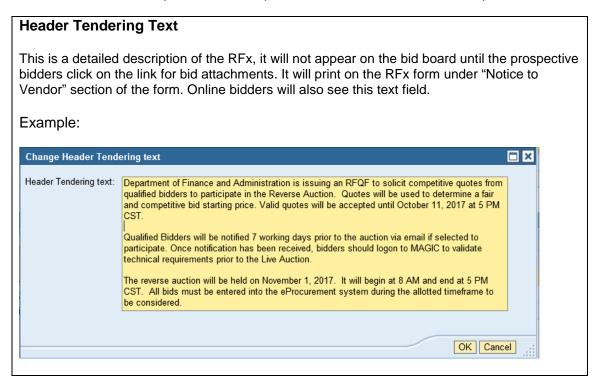

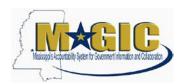

### Synopsis Text (required)

This should be a short concise description of 80 characters or less that will appear on the bid board and print on the RFx form under "Notice to Vendor" section of the form. Online bidders will also see this text field.

#### Example:

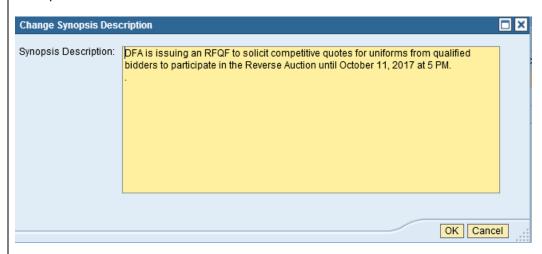

#### **Additional Contact Info**

This is a more detailed description of contact information, i.e. where and who the RFx questions should be routed to. It will print on the RFx form under "Additional Contact Info" section. Online bidders will also see it as a text field.

#### Example:

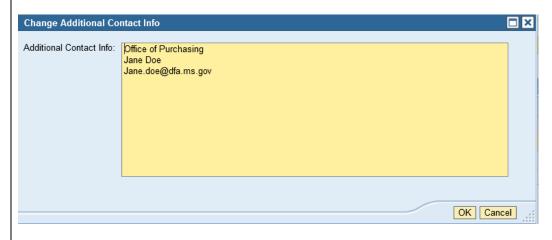

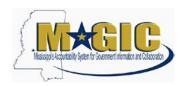

### Step Six: Add Attachments to the RFQF

1.) Click **Add Attachments** under the Notes and Attachments tab

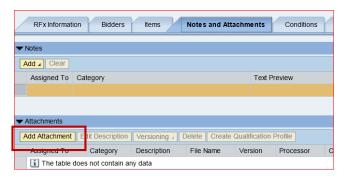

2.) Attachments can be in any file extension. However, its practice to use common file extension such as pdf, xls, or doc.

Click the **Browse...** button to locate the saved file on your computer. To have the document visible to the vendor(s), uncheck the **Visible Internally only** box. When the file is selected, click the **OK** button.

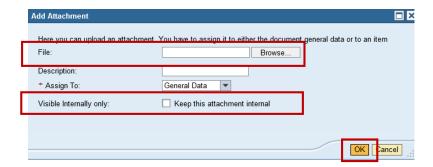

3.) Click the **Edit Description** button to edit the short description of the attachment. The description field will be displayed on the bid board.

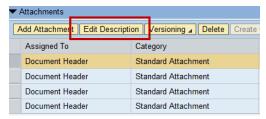

4.) After you have confirmed that the bid request has all the relevant information, click the Publish button to publish the RFQF. The Publish button is only visible in Edit mode.

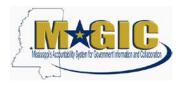

### Step Seven: Approve the RFQF Using the Universal Worklist

1.) The RFQF will only require Agency Manger Approval. To add an ad hoc approval, click **Add Approver** under the **Approval** tab.

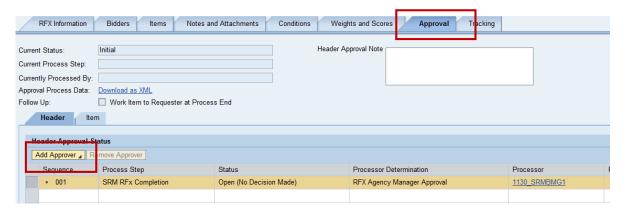

2.) Enter the appropriate **Approver ID** or click the **Search** icon to find the user. Once selected click the **OK** button.

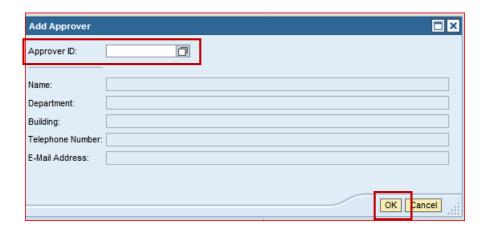

3.) Once all levels of approval have been processed, the RFQF will automatically publish to the State of MS Bid Board on the RFQF Start Date and Time.

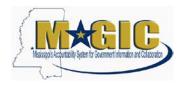

### **Step Eight: Qualifying Bidders to Participate in the Reverse Auction**

Once the agency buyer has received the initial quotes, the prequalification of submitted responses shall be performed. Paper bids must be entered into MAGIC on behalf of the supplier as a surrogate bid entry. Only the qualified responses will be "Accepted" within the system. Suppliers who did not qualify should be sent a letter stating reasons of why the initial proposal was rejected.

1.) Click Responses and Awards

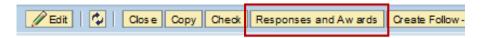

2.) Select the **Response Number** of the submitted responses to review.

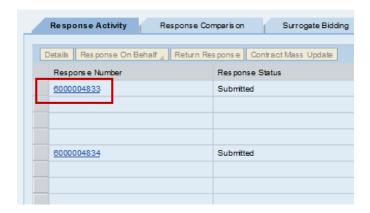

3.) Click Accept if the buyer determines that the supplier qualifies to participate in the auction. Click Reject if the buyer determines that the supplier does not qualify to participate in the auction.

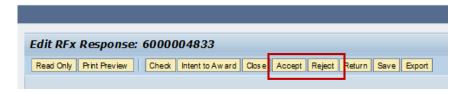

4.) Continue the above process until all the suppliers who have been reviewed.

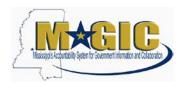

### Step Nine: Convert an RFQF to an Auction

1.) Click Convert to Auction

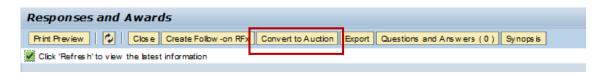

2.) Click **Yes** in the Convert to Auction? Confirmation box.

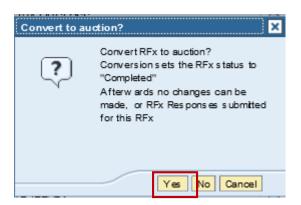

3.) Click Convert to Auction

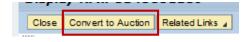

4.) Secure the auction number and click **OK** 

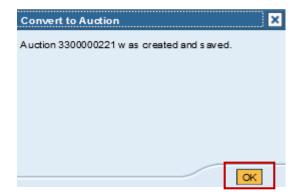